# **Configuring and Using Ranger KMS**

Date published: 2020-07-28 Date modified: 2023-09-07

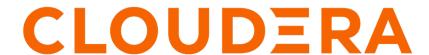

### **Legal Notice**

© Cloudera Inc. 2024. All rights reserved.

The documentation is and contains Cloudera proprietary information protected by copyright and other intellectual property rights. No license under copyright or any other intellectual property right is granted herein.

Unless otherwise noted, scripts and sample code are licensed under the Apache License, Version 2.0.

Copyright information for Cloudera software may be found within the documentation accompanying each component in a particular release.

Cloudera software includes software from various open source or other third party projects, and may be released under the Apache Software License 2.0 ("ASLv2"), the Affero General Public License version 3 (AGPLv3), or other license terms. Other software included may be released under the terms of alternative open source licenses. Please review the license and notice files accompanying the software for additional licensing information.

Please visit the Cloudera software product page for more information on Cloudera software. For more information on Cloudera support services, please visit either the Support or Sales page. Feel free to contact us directly to discuss your specific needs.

Cloudera reserves the right to change any products at any time, and without notice. Cloudera assumes no responsibility nor liability arising from the use of products, except as expressly agreed to in writing by Cloudera.

Cloudera, Cloudera Altus, HUE, Impala, Cloudera Impala, and other Cloudera marks are registered or unregistered trademarks in the United States and other countries. All other trademarks are the property of their respective owners.

Disclaimer: EXCEPT AS EXPRESSLY PROVIDED IN A WRITTEN AGREEMENT WITH CLOUDERA, CLOUDERA DOES NOT MAKE NOR GIVE ANY REPRESENTATION, WARRANTY, NOR COVENANT OF ANY KIND, WHETHER EXPRESS OR IMPLIED, IN CONNECTION WITH CLOUDERA TECHNOLOGY OR RELATED SUPPORT PROVIDED IN CONNECTION THEREWITH. CLOUDERA DOES NOT WARRANT THAT CLOUDERA PRODUCTS NOR SOFTWARE WILL OPERATE UNINTERRUPTED NOR THAT IT WILL BE FREE FROM DEFECTS NOR ERRORS, THAT IT WILL PROTECT YOUR DATA FROM LOSS, CORRUPTION NOR UNAVAILABILITY, NOR THAT IT WILL MEET ALL OF CUSTOMER'S BUSINESS REQUIREMENTS. WITHOUT LIMITING THE FOREGOING, AND TO THE MAXIMUM EXTENT PERMITTED BY APPLICABLE LAW, CLOUDERA EXPRESSLY DISCLAIMS ANY AND ALL IMPLIED WARRANTIES, INCLUDING, BUT NOT LIMITED TO IMPLIED WARRANTIES OF MERCHANTABILITY, QUALITY, NON-INFRINGEMENT, TITLE, AND FITNESS FOR A PARTICULAR PURPOSE AND ANY REPRESENTATION, WARRANTY, OR COVENANT BASED ON COURSE OF DEALING OR USAGE IN TRADE.

# **Contents**

| Configuring Ranger KMS High Availability            | 4  |
|-----------------------------------------------------|----|
| Configure High Availability for Ranger KMS with DB  |    |
| Configure High Availability for Ranger KMS with KTS |    |
|                                                     |    |
| D. 4.4° D IZNIC Cl.                                 | 22 |
| Rotating Ranger KMS access log files                |    |

## **Configuring Ranger KMS High Availability**

How to configure Ranger KMS high availability (HA) for Ranger KMS.

### Configure High Availability for Ranger KMS with DB

Use the following steps to configure high availability for Ranger KMS with an associated keystore database.

### **Procedure**

1. In Cloudera Manager, select Ranger KMS, then select Actions > Add Role Instances.

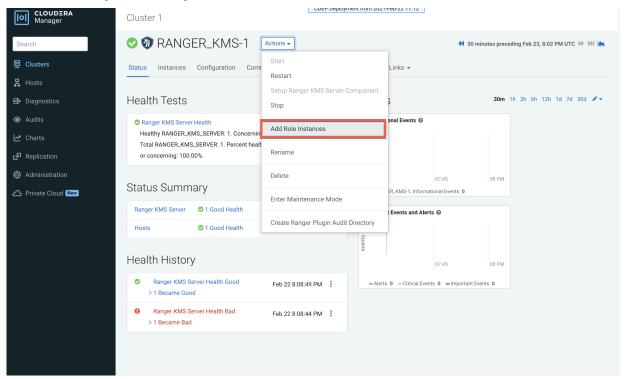

2. On the Assign Roles page, click Select hosts.

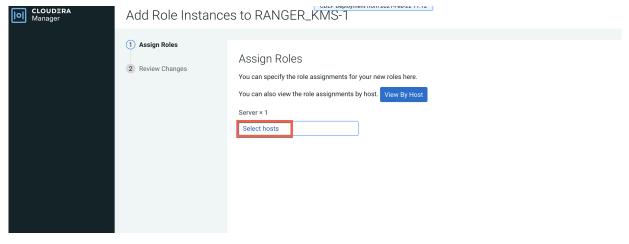

**3.** On the selected hosts page, select a backup Ranger KMS host. A Ranger KMS (RK) icon appears in the Added Roles column for the selected host. Click OK to continue.

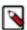

**Note:** These steps show how to add one additional backup Ranger KMS host, but you can use the same procedure to add multiple Ranger KMS hosts.

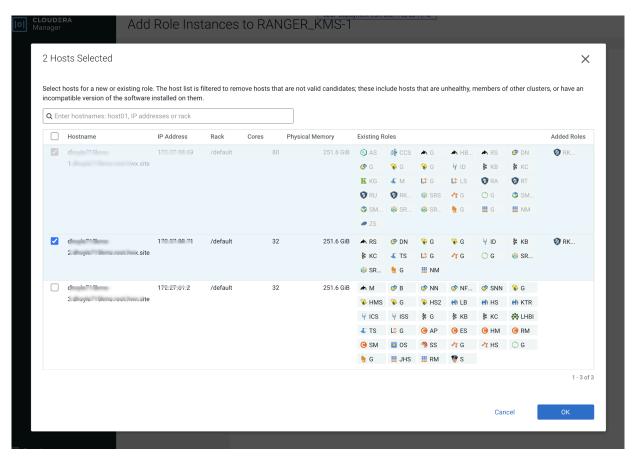

4. The Assign Roles page is redisplayed with the new backup host. Click Continue.

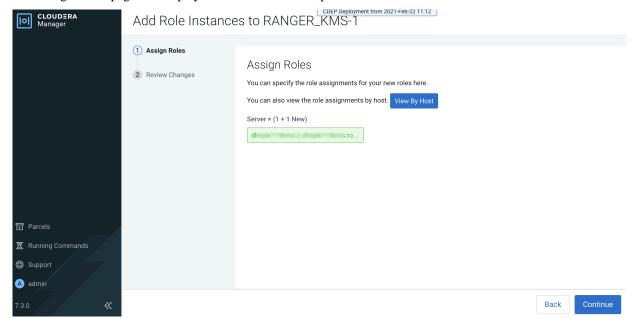

5. Review the settings on the Review Changes page, then click Continue.

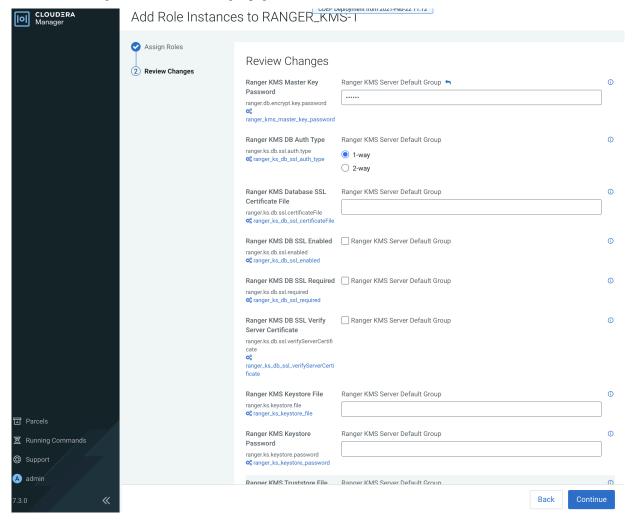

**6.** The new role instance appears on the Ranger KMS page. If the new Ranger KMS instance was not started by the wizard, you can start the service by clicking Actions > Start in the Ranger KMS service.

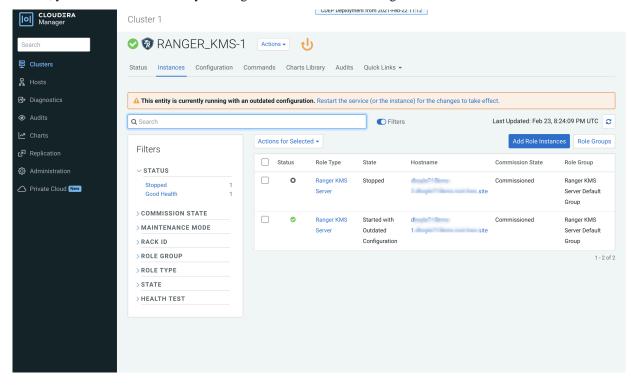

- 7. In Cloudera Manager, select the Ranger service, click Ranger Admin Web UI, then log in as the Ranger KMS user (the default credentials are keyadmin/admin123). Click the Edit icon for the cm\_kms service, then update the KMS URL property.
  - Add the new KMS host using the following format:
     kms://http@<kms\_host1>;http@<kms\_host2>:<kms\_port>/kms
  - The default port is 9292. For example:
    - kms://http@kms\_host1;http@kms\_host2:9292/kms
  - If SSL is enabled, use https and port 9494. For example:
    - kms://http@kms\_host1;http@kms\_host2:9494/kms

Click Test Connection to confirm the settings, then click Save to save your changes.

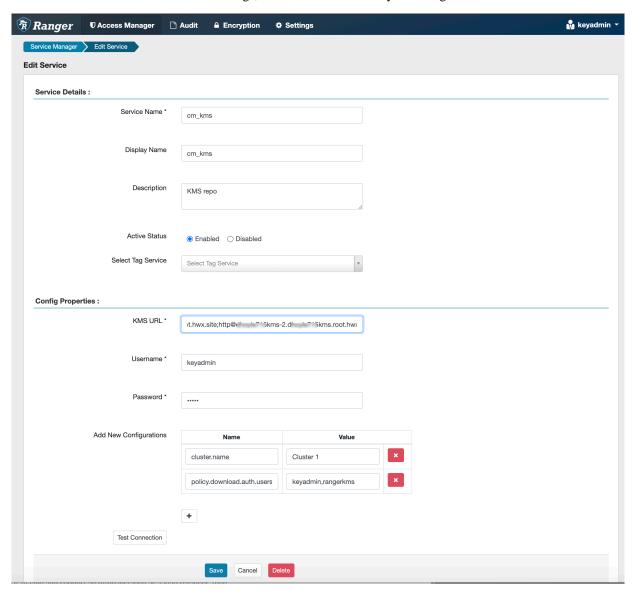

8. In Cloudera Manager click the Ranger KMS service, then select Actions > Create Ranger Plugin Audit Directory.

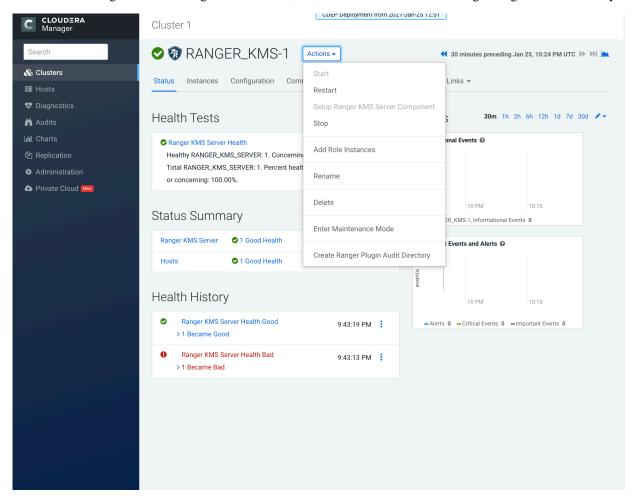

- 9. In Cloudera Manager, select Ranger KMS, then click Configuration.
  - a) Use the Add (+) icons for the Ranger KMS Server Advanced Configuration Snippet (Safety Valve) for conf/kms-site.xml property to add the following properties, then click Save Changes.
    - hadoop.kms.authentication.zk-dt-secret-manager.enable = true
    - hadoop.kms.authentication.zk-dt-secret-manager.zkConnectionString = <Zookeeper hostname>:2181

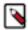

**Note:** In a cluster with multiple ZK hosts, include them as a comma-separated list. For example: hadoop.kms.authentication.zk-dt-secret-manager.zkConnectionString = <ZK\_hostname1>:2181,<ZK\_hostname2>:2181,....,<ZK\_hostnameN>:2181.

#### For example:

hadoop.kms.authentication.zk-dt-secret-manager.znodeWorkingPath = testzkkms

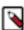

Note: Do not put a leading slash at the beginning of the znode working path.

- hadoop.kms.authentication.zk-dt-secret-manager.zkAuthType = sasl
- hadoop.kms.authentication.zk-dt-secret-manager.kerberos.keytab = {{CMF\_CONF\_DIR}}/
  ranger\_kms.keytab

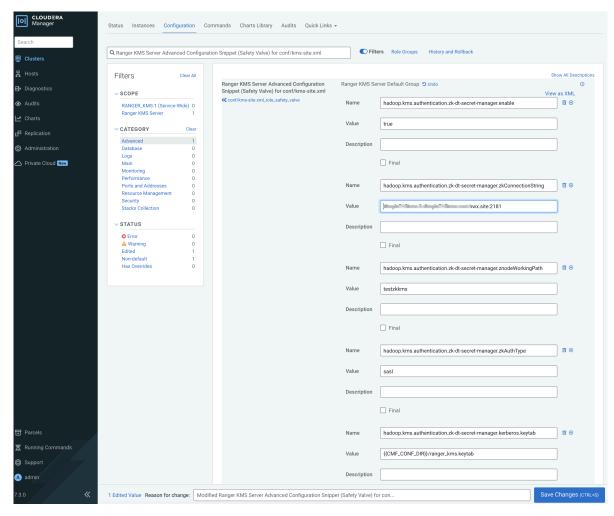

10. Update the following Ranger KMS configuration properties, then click Save Changes.

- hadoop.kms.authentication.signer.secret.provider = zookeeper
- hadoop.kms.authentication.signer.secret.provider.zookeeper.auth.type = sasl

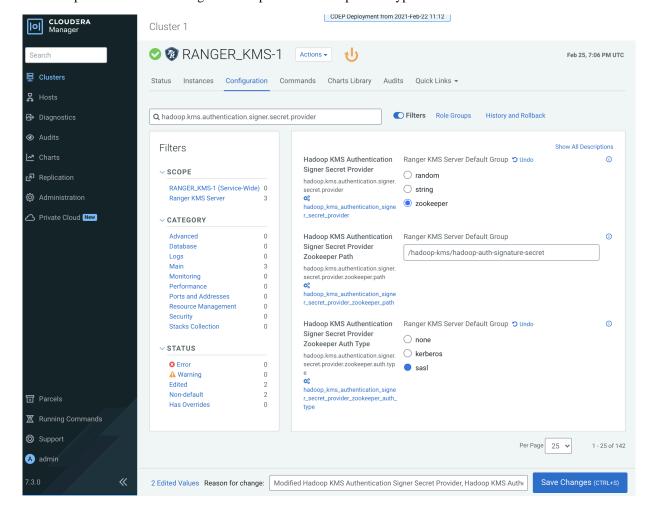

11. Verify that the hadoop.kms.cache.enable property is set to the default value of true (the check box is selected).

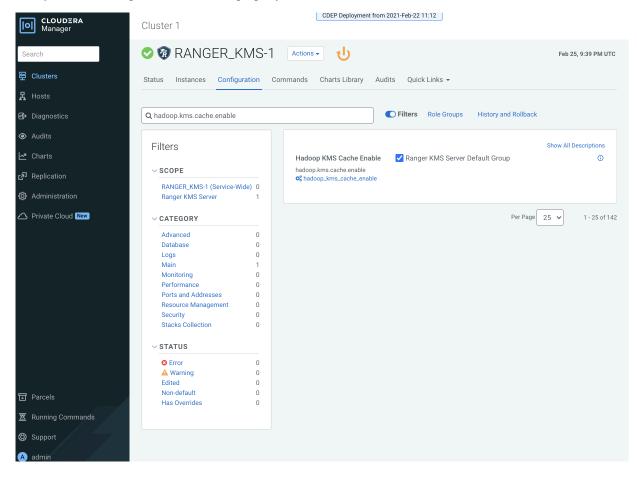

12. Click the Stale Configuration Restart icon.

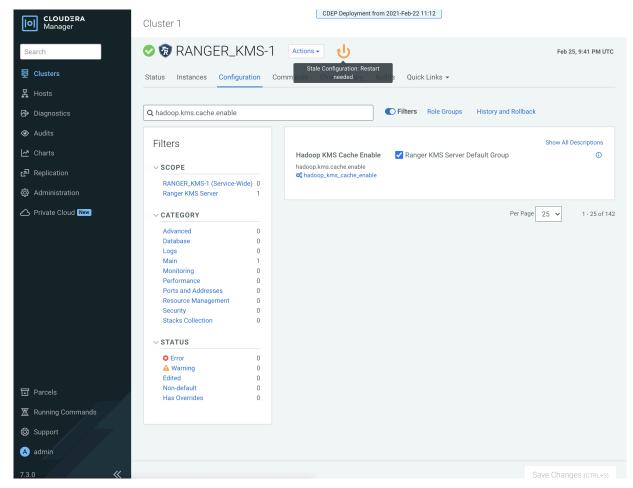

- 13. On the Stale Configurations page, click Restart Stale Services.
- 14. On the Restart Stale Services page, select the Re-deploy client configuration checkbox, then click Restart Now.
- **15.** A progress indicator page appears while the services are being restarted. When the services have restarted, click Finish.

### Configure High Availability for Ranger KMS with KTS

Use the following steps to configure high availability for Ranger KMS with Key Trustee Server as the backing key store.

### **Procedure**

1. In Cloudera Manager, select Ranger KMS KTS, then select Actions > Add Role Instances.

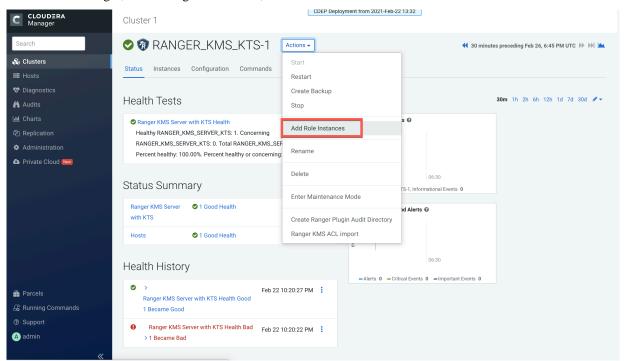

2. On the Assign Roles page, click Select hosts.

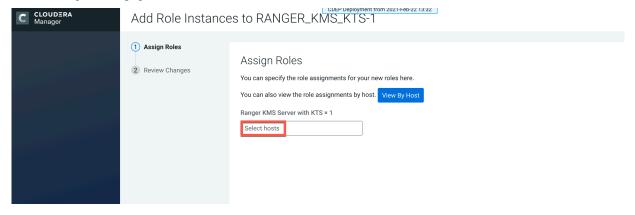

**3.** On the selected hosts page, select a backup Ranger KMS KTS host. A Ranger KMS KTS (RK) icon appears in the Added Roles column for the selected host. Click OK to continue.

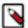

**Note:** These steps show how to add one additional backup Ranger KMS KTS host, but you can use the same procedure to add multiple Ranger KMS KTS hosts.

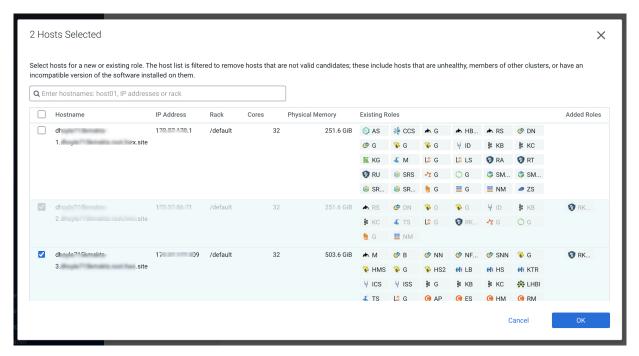

4. The Assign Roles page is redisplayed with the new backup host. Click Continue.

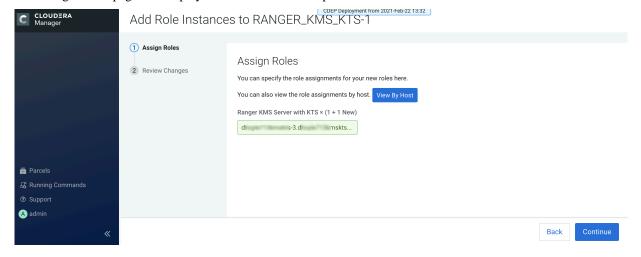

5. Review the settings on the Review Changes page, then click Continue.

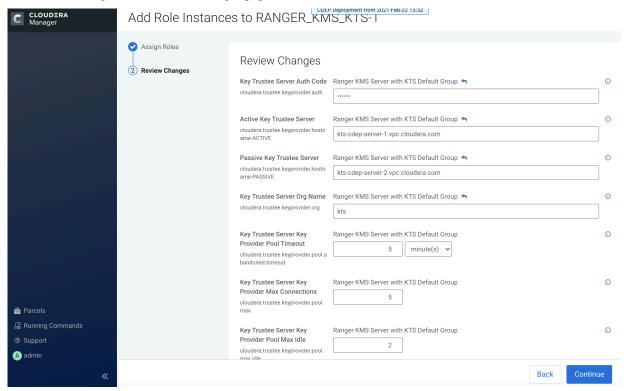

**6.** The new role instance appears on the Ranger KMS KTS page. If the new Ranger KMS with KTS instance was not started by the wizard, you can start the service by clicking Actions > Start in the Ranger KMS with Key Trustee Server service.

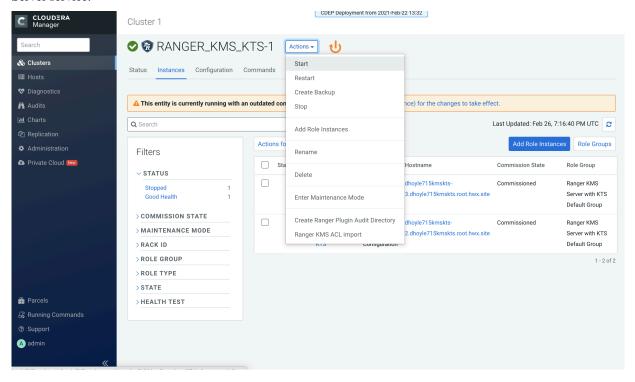

7. If necessary, synchronize the KMS KTS private key.

Check the catalina.out file in the Ranger KMS KTS log directory for the following error:

```
java.io.IOException: Unable to verify private key match between KMS hosts. Verify private key files have been synced between all KMS hosts. Aborting to prevent data inconsistency.
```

To determine whether the KMS KTS private keys are different, compare the MD5 hash of the private keys. On each Ranger KMS KTS host, run the following command:

```
md5sum /var/lib/kms-keytrustee/keytrustee/.keytrustee/secring.gpg
```

If the output is different on both instances, Cloudera recommends following security best practices and transferring the private key using offline media, such as a removable USB drive. For convenience (for example, in a development or testing environment where maximum security is not required), you can copy the private key over the network by running the following rsync command on the original Ranger KMS KTS host:

```
rsync -zav /var/lib/kms-keytrustee/keytrustee/.keytrustee root@ktkms02.example.com:/var/lib/kms-keytrustee/keytrustee/.
```

**8.** Restart the Ranger KMS KTS service.

- 9. In Cloudera Manager, select the Ranger service, click Ranger Admin Web UI, then log in as the Ranger KMS user (the default credentials are keyadmin/admin123). Click the Edit icon for the cm\_kms service, then update the KMS URL property.
  - Add the new KMS host using the following format:
     kms://http@<kms\_kts\_host1>;http@<kms\_kts\_host2>:<kms\_port>/kms
  - The default port is 9292. For example:
    - kms://http@kms\_kts\_host1;http@kms\_kts\_host2:9292/kms
  - If SSL is enabled, use https and port 9494. For example: kms://https@kms\_kts\_host1;https@kms\_kts\_host2:9494/kms

Click Test Connection to confirm the settings, then click Save to save your changes.

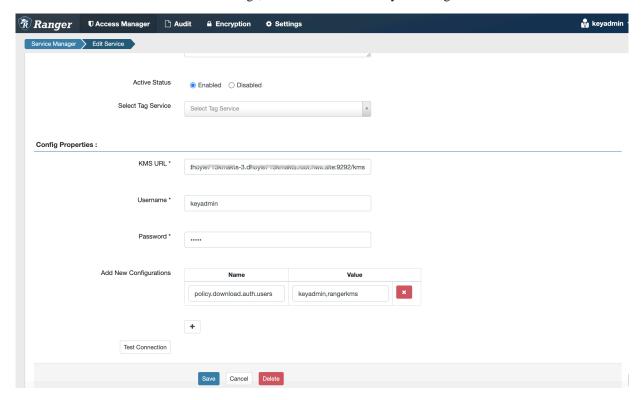

10. In Cloudera Manager, select Ranger KMS with Key Trustee Server, then click Configuration.

- a) Use the Add (+) icons for the Ranger KMS Server with KTS Advanced Configuration Snippet (Safety Valve) for conf/kms-site.xml property to add the following properties, then click Save Changes.
  - hadoop.kms.authentication.zk-dt-secret-manager.zkConnectionString = <Zookeeper hostname>:2181

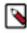

**Note:** Set this property only to override the default value.

hadoop.kms.authentication.zk-dt-secret-manager.znodeWorkingPath = provide
a znode working path
other than /zkdtsm to avoid collision>

For example:

hadoop.kms.authentication.zk-dt-secret-manager.znodeWorkingPath = testzkkms

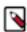

**Note:** Do not put a leading slash at the beginning of the znode working path. Set this property only to override the default value.

• hadoop.kms.authentication.zk-dt-secret-manager.zkAuthType = sasl

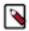

**Note:** Default value is *none* and it will give all the permission to the default node created in ZK. So, the recommended setting is sasl. If set to sasl, for example, the ACL at custom /zk path is: 'sasl,'HTTP:cdrwa

hadoop.kms.authentication.zk-dt-secret-manager.kerberos.keytab = {{CMF\_CONF\_DIR}}/
ranger\_kms\_kts.keytab

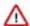

**Important:** If you set sasl (as recommended) for hadoop.kms.authentication.zk-dt-secret-manager.zkAuthType, then you must set hadoop.kms.authentication.zk-dt-secret-manager.kerberos.keytab = {{CMF\_CONF\_DIR}}/ranger\_kms\_kts.keytab.

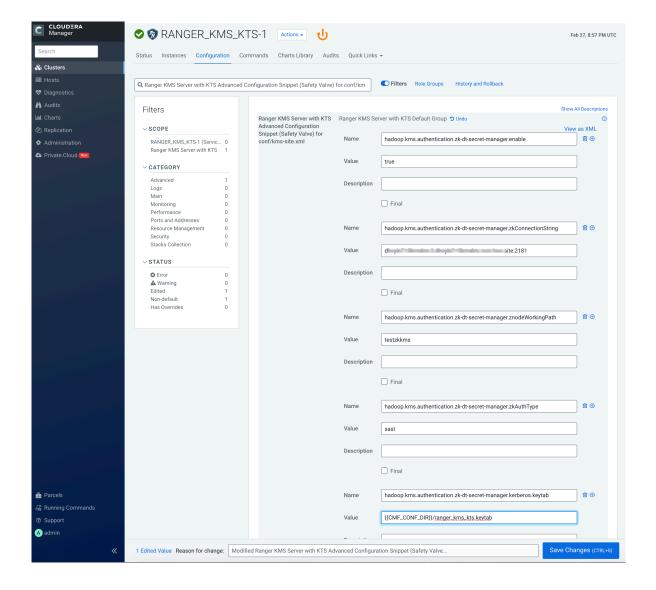

- 11. Update the following Ranger KMS configuration properties, then click Save Changes.
  - hadoop.kms.authentication.signer.secret.provider.zookeeper.auth.type = sasl
     For example, select sasl in the Ranger KMS Server with KTS Default Group.

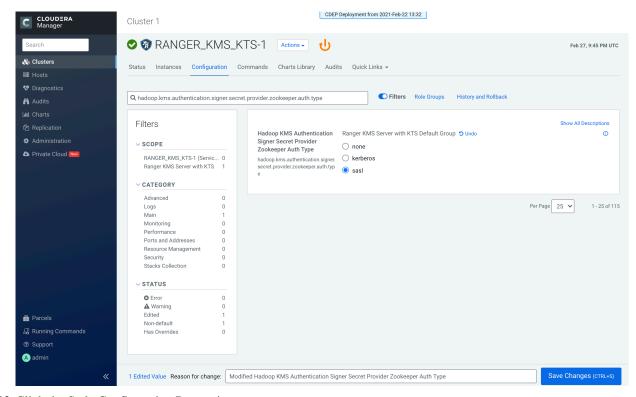

12. Click the Stale Configuration Restart icon.

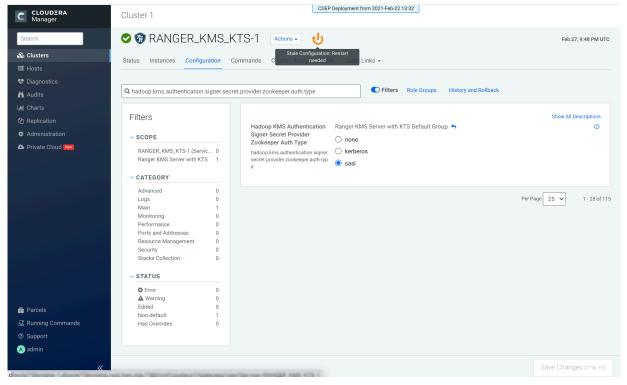

- 13. On the Stale Configurations page, click Restart Stale Services.
- 14. On the Restart Stale Services page, select the Re-deploy client configuration checkbox, then click Restart Now.

**15.** A progress indicator page appears while the services are being restarted. When the services have restarted, click Finish.

## **Rotating Ranger KMS access log files**

How to configure properties that control access log file rotation in Ranger KMS service.

### **About this task**

Ranger KMS access log files accrue in the following path: /var/log/ranger/kms/access\_log.yyyy-mm-dd.log. By default, these files aren't removed which consumes free space in the /var/ directory. Currently, Ranger KMS access log files get rotated every hour, which amounts to 24 files per day. You can configure it to rotate every 24 hours using the safety valve. To do so, you must add a configuration property to the ranger-kms-site.xml file.

### **Procedure**

- 1. In Cloudera Manager, select Ranger\_KMS, then choose Configuration.
- 2. On Configuration, in Search, type ranger-kms-site.
- **3.** In Ranger KMS Server Advanced Configuration Snippet (Safety Valve) for conf/ranger-kms-site.xml, click + (Add).
- 4. Add a key-value pair that configures the rotation of Ranger KMS access log files.

#### Name

ranger.accesslog.dateformat

#### Value

yyyy-MM-dd

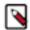

**Note:** If not set, then the default value is yyyy-MM-dd.HH.

5. Click Save Changes.

After saving changes, the Stale Configuration icon appears on the Cloudera Manager UI. Optionally, click Stale Configuration to view details.

6. Select Actions Restart.